## 学籍查询操作流程

1.[登陆学信网主页](https://my.chsi.com.cn/archive/index.jsp)(https://www.chsi.com.cn/)(登陆后页面见图 1)。

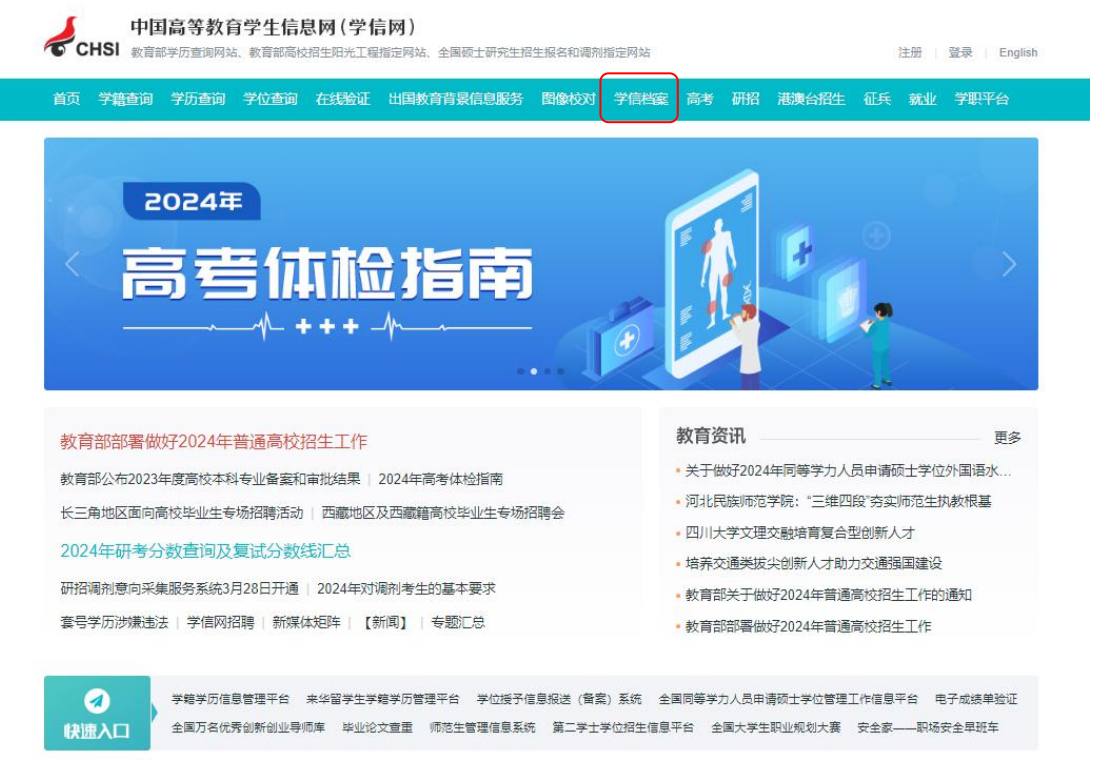

▲(图 1)

2.找到网站上边的"学信档案"点击"注册":用手机号码和身 份证号进行实名注册并填写相关内容(请牢记账号和密码,终生可用), 内容填写完整后点击"立即注册"(见图 2)。

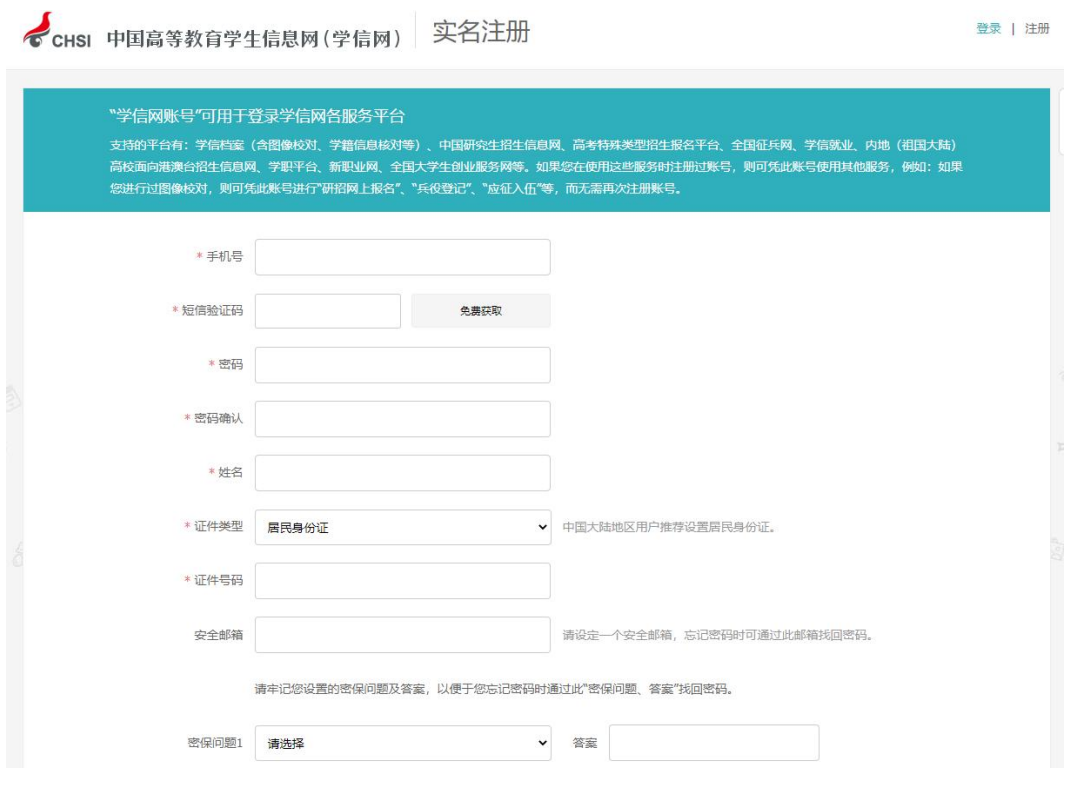

▲ $($ 图 2)

3.注册完成后,重新在"学信档案"栏进行登录。登录成功后进 入下图所示界面(见图 3)。

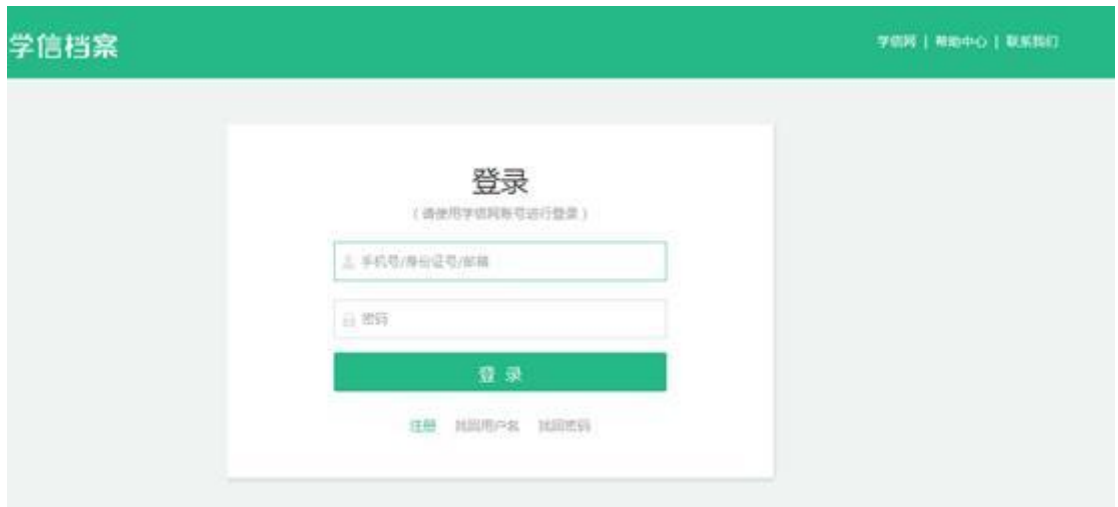

▲ $(\nsubseteq 3)$ 

4.点击学信档案,进入下图所示界面,点击高等教育信息查看(见 图 4)。

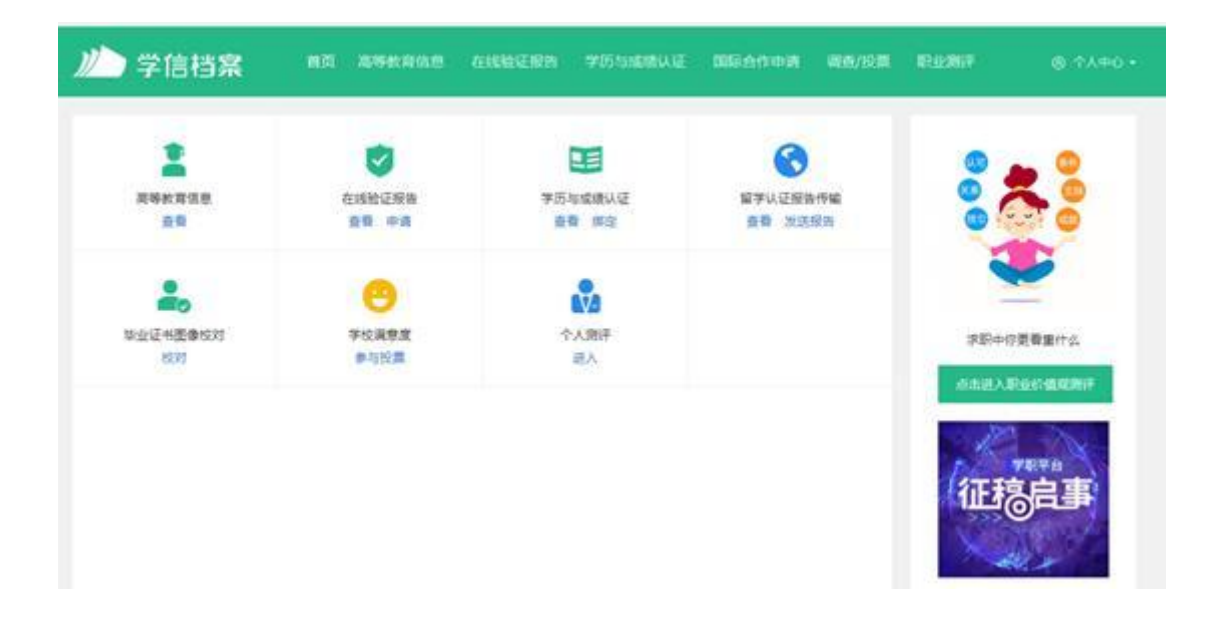

▲(图 4)

5. 学生本人即可查看学籍信息,包括姓名、身份证号码、就读院 校名称、专业名称、层次、学籍状态(学籍已注册的学生,学籍状态 显示为学籍注册)。

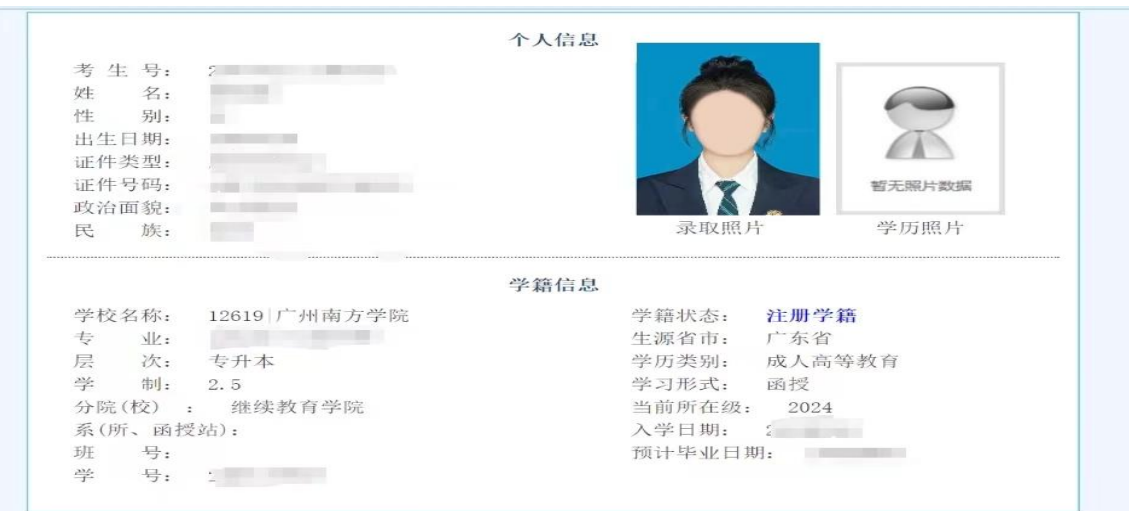

▲(图 5)